## Overførsel af DVD film til PC'er som MPEG-4 fil

Der anvendes Pinnacle 15 og lignende version

- 1 Sæt din DVD skive ind i CD/DVD drevet. Tryk på x for at standse afspilningen
- 2 Start Pinnacle op.
- 3 Når Pinnacle viser sig på din PC skal du vælge **Importer-**
- 4 Du ser nu følgende billede. Kan dog variere alt efter den ilagte DVD skive

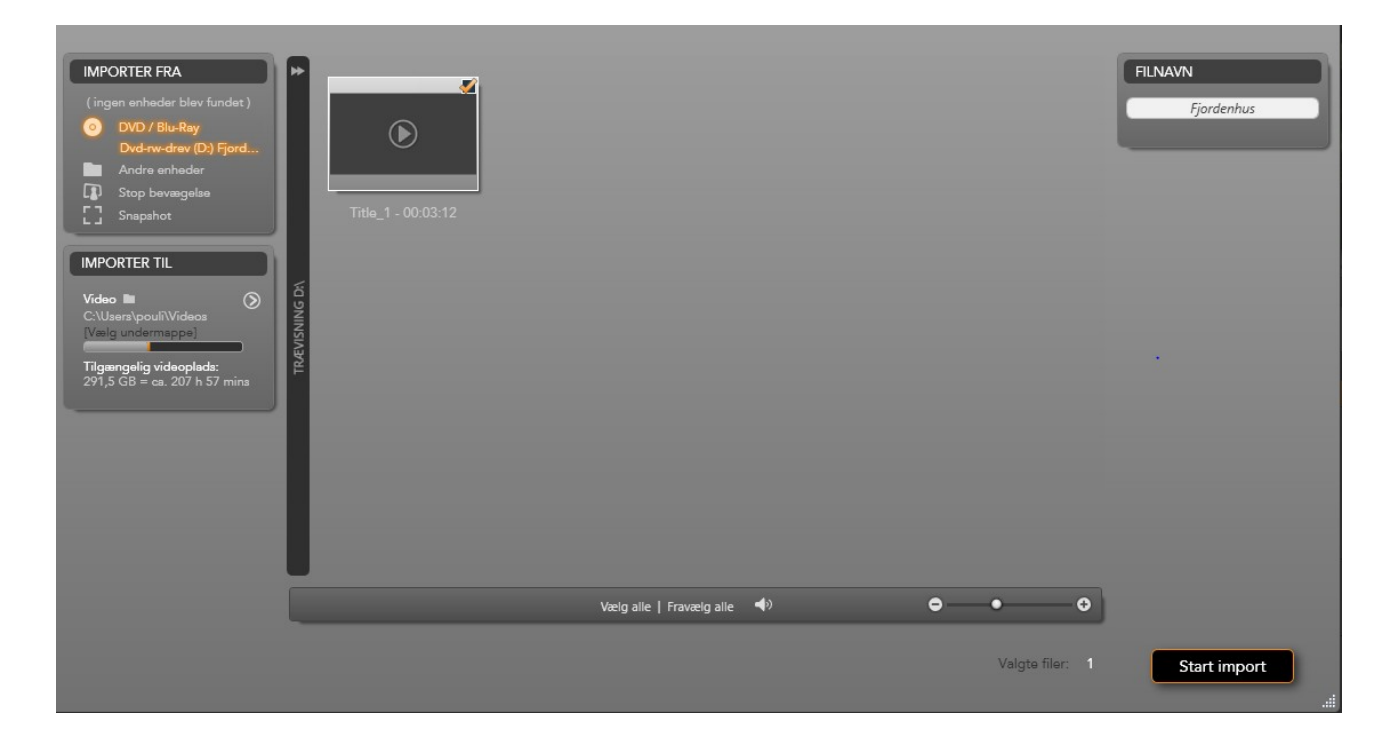

- 5 I venstre side af billedet står der **IMPORTER FRA**. Vælg den øverste mulighed, DVD (markeret gult på min PC).
- 6 I næste felt **IMPORTER TIL** bestemmer du, hvor din fil skal ligge ved at klikke med venstre musetast på det lille mappesymbol. Hvis du kan se, at stien viser navnet **videoer,** synes jeg ikke, du skal ændre noget.
- 7 Øverst til højre i det hvide felt under **FILNAVN** skriver du nu, hvad din fil skal hedde.
- 8 Nu starter du importen ved at trykke på feltet **Start import.**
- 9 Straks begynder kopieringen. Du kan selv følge processen (den blå streg). Det tager nogle minutter alt efter, hvor lang filen er.
- 10 Når du kan se billederne for oven i albummet, skal billederne nu trækkes ned på tidslinjen ligesom du plejer, når du laver en DVD.
- 11 Tryk nu på **Opret film.**
- 12 Straks ser du følgende billede, det kan se sådan ud.

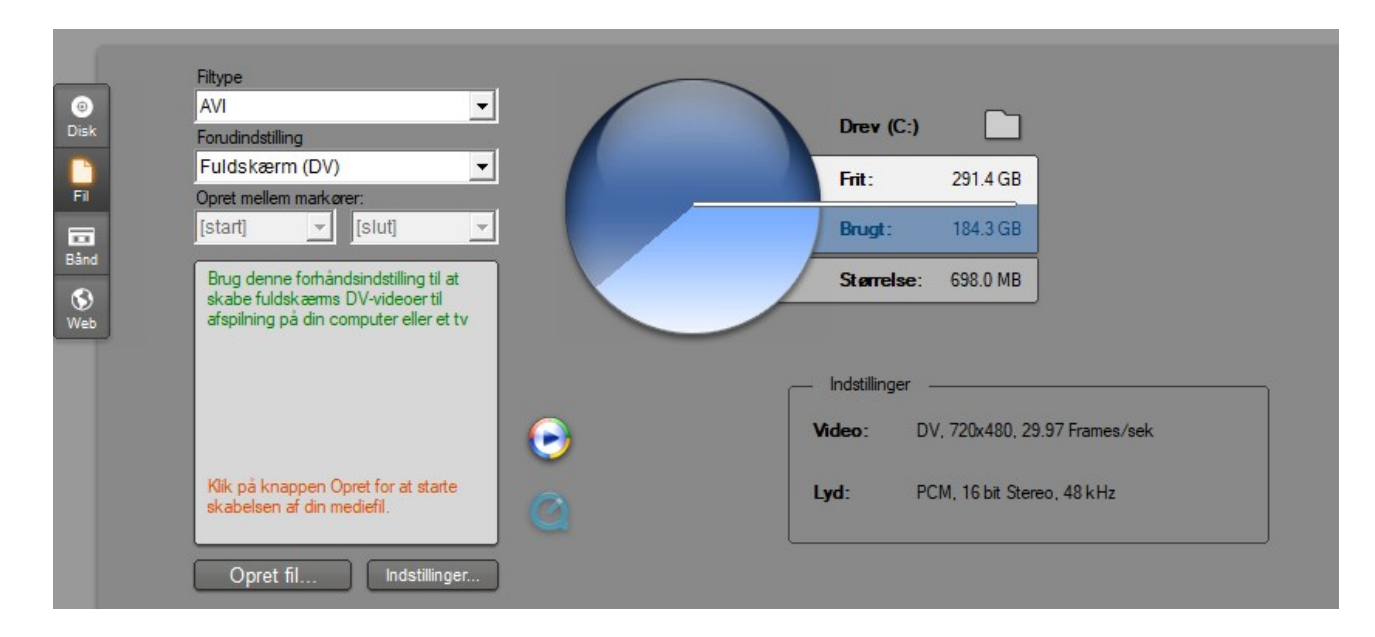

- 13 Tryk på fil øverst og yderst til venstre ( markeret med gult).
- 14 I feltet øverst vælger du feltet med navnet **Filtype** ved tryk på pilen (rullegardinet) fil type. Vælg MPEG-4
- 15 I næste felt vælger du ved tryk på pilen 1080p. Billedet ser nu sådan ud.

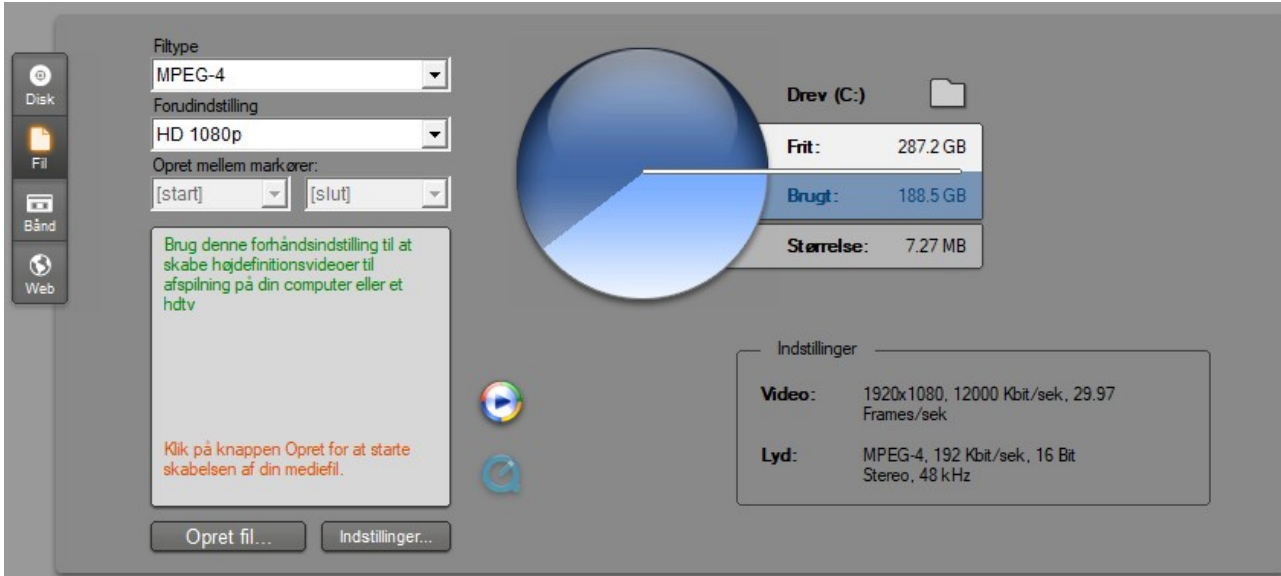

- 16 Tryk nu på Opret fil. PC'en arbejder nu i ligeså lang tid, som når du laver en DVD.
- 17 Nu kan du flytte din nye fil fra din PC under **Videoer** til en USB eller en løs harddisk.
- 29 Har du svært ved at finde punktet **Videoer**, kan du lade PC'en finde det ved at skriver videoer i søgefeltet.

Held og lykke og god arbejdslyst Poul Andersen